# Setting camera and microphone on Chrome:

1, Open Google Chrome

At the top right, click More Settings.

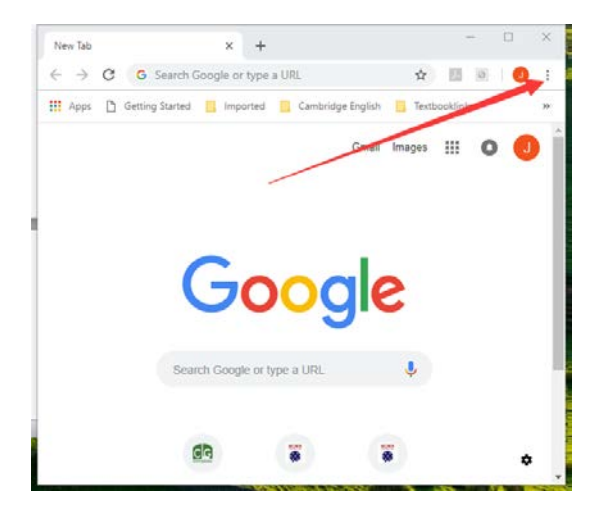

#### 2, click Advanced at the bottom of page

### ò.  $\times$ **C** Settings  $* +$  $\leftarrow$   $\rightarrow$  C  $\bullet$  Chrome | chrome://settings ☆ 回回 ● 1  $\equiv$  Settings O Open the New Tab page  $O$  continue where you left off O Open a specific page or set of pages Add a new page Use current pages Advanced -

## 3, click Content settings under "Privacy and Security"

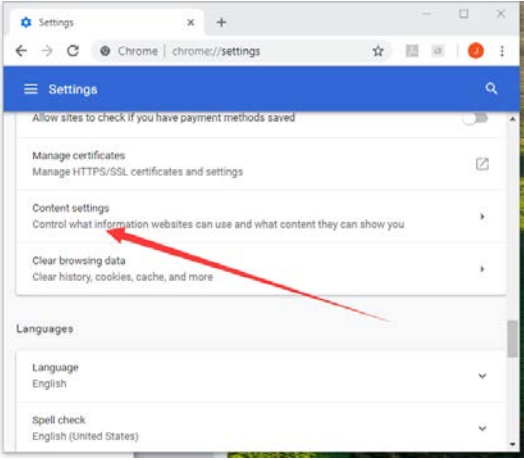

## 4, click Camera or Microphone to choose your right one:

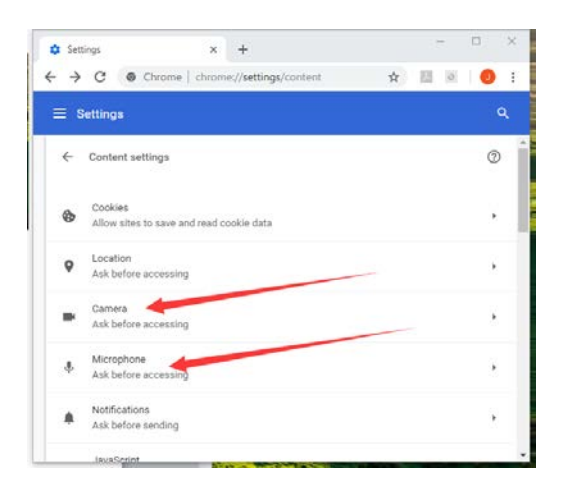

## **Firefox**

If you are using Firefox, here's how you may access the browser permissions: [How do I](https://support.mozilla.org/en-US/kb/permissions-manager-give-ability-store-passwords-set-cookies-more?redirectlocale=en-US&redirectslug=how-do-i-manage-website-permissions)  [open permissions manager?](https://support.mozilla.org/en-US/kb/permissions-manager-give-ability-store-passwords-set-cookies-more?redirectlocale=en-US&redirectslug=how-do-i-manage-website-permissions)

If you have your settings set to "Always ask", you should see the following dialogue box, which will allow you to edit settings:

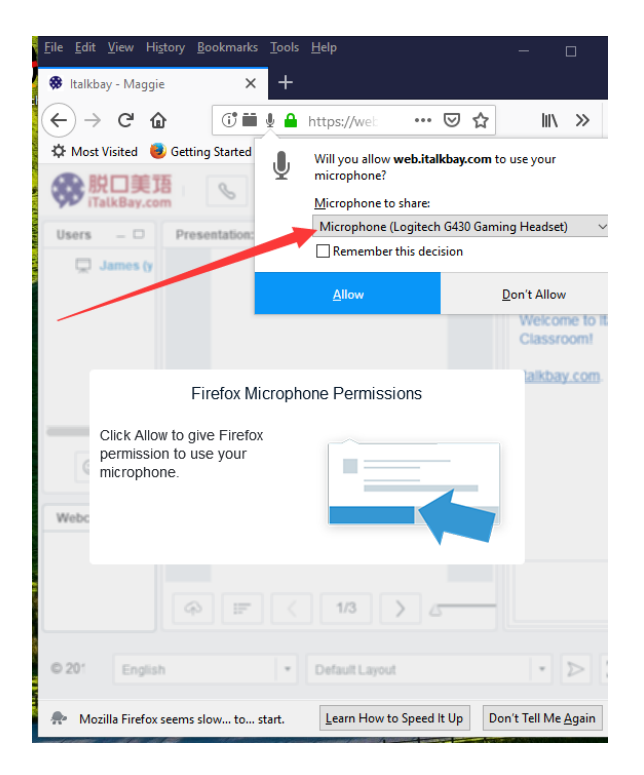

## **Microsoft Edge**

To access your browser camera permissions:

- 1. Go to the website that wants to use your microphone and/or camera.
- 2. If a dialog box appears asking if you want to give the website permission to use your camera or microphone, select Allow once or Always allow, or close the dialog box to block access.

# 极速浏览器上设置 摄像头和麦克风

1、打开 360 浏览器, 点击右上角 设置:

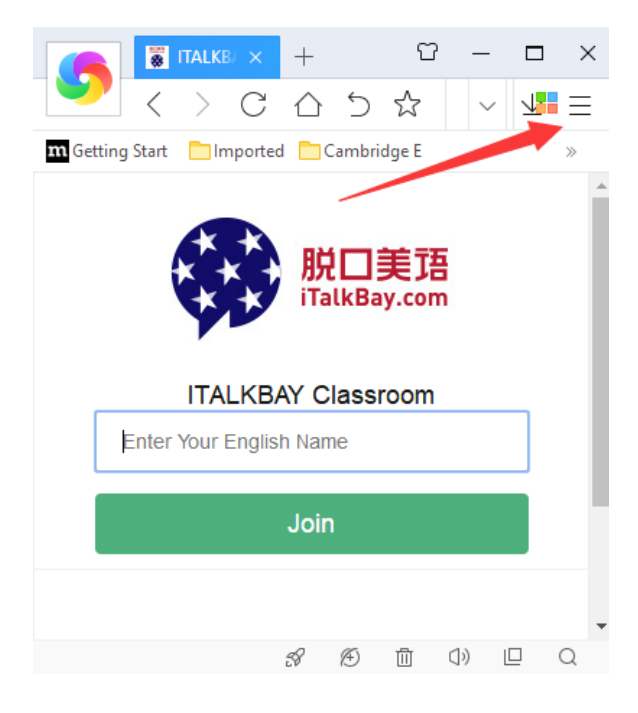

### 、点击内容设置:

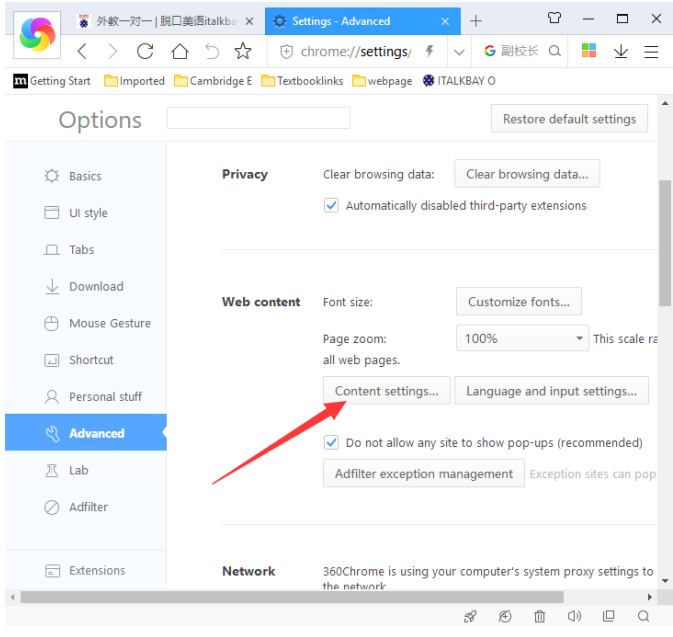

### 、点击高级设置:

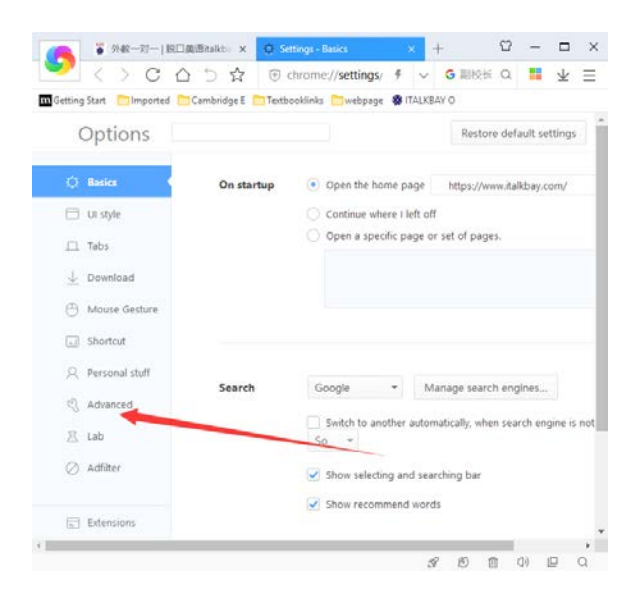

### 、选择你的麦克风和摄像头:

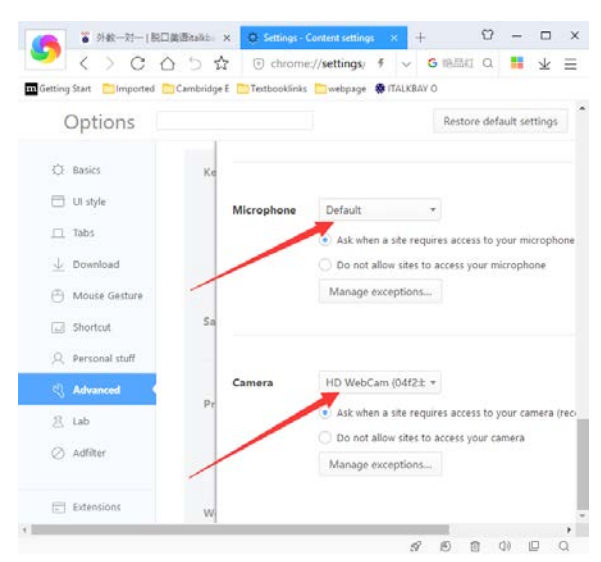

# 浏览器(中文版) 设置摄像头和麦克风

1、打开 360 浏览器, 点击右上角选项:

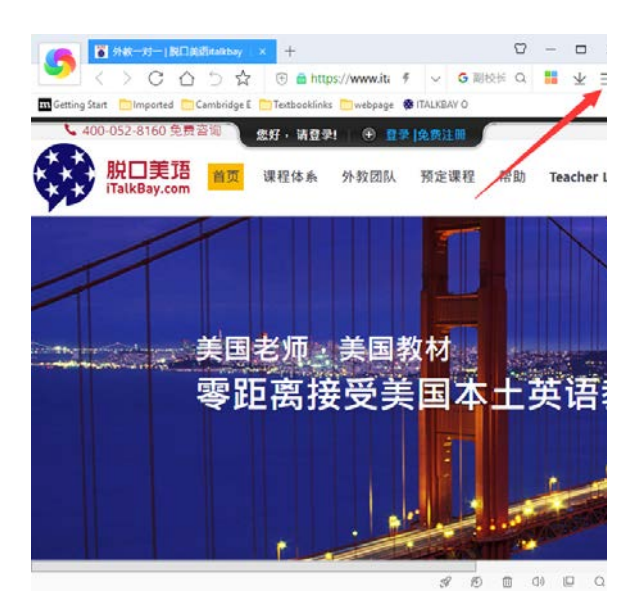

### 、点击 网页内容高级设置:

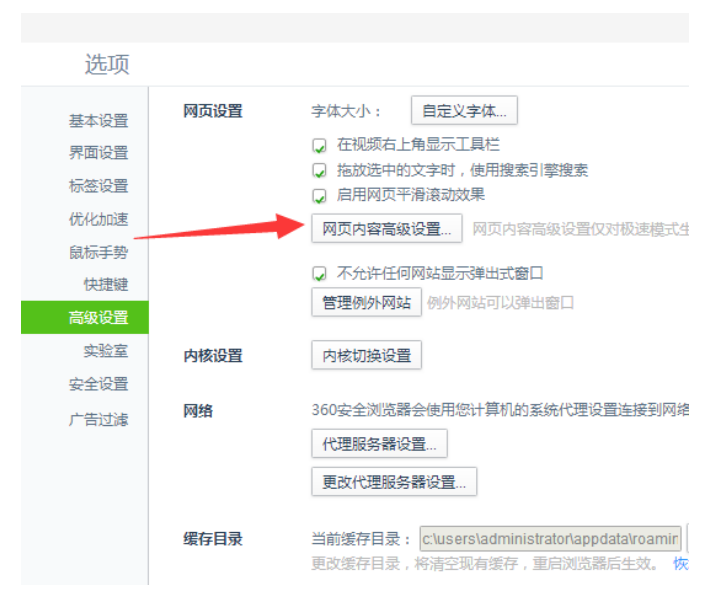

、点击高级设置:

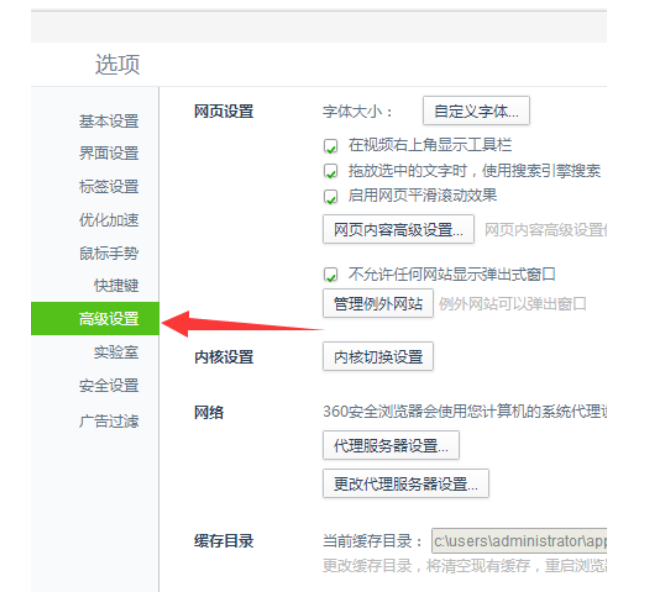

#### 、选择你的麦克风和摄像头:

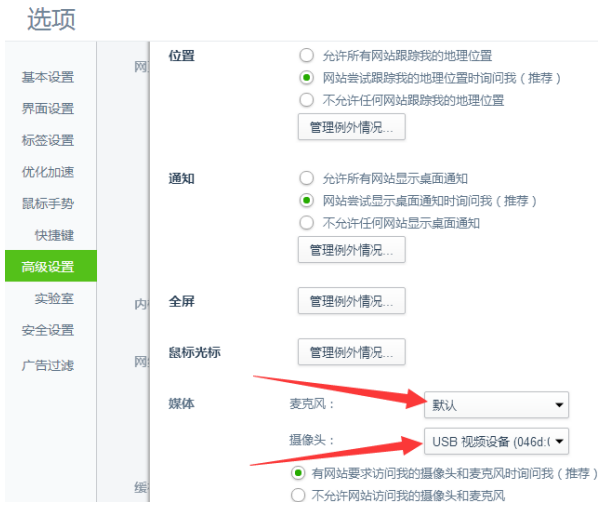